# **GRAPHISOFT HKLSE‐Modeller Handbuch**

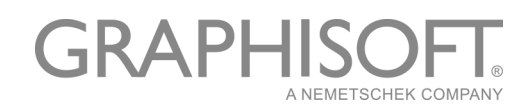

#### **GRAPHISOFT®**

Besuchen Sie die GRAPHISOFT Webseite unter *[www.graphisoft.de](http://www.graphisoft.com)* für Informationen über regionale Händler und Verfügbarkeit der Produkte.

#### **GRAPHISOFT HKLSE‐Modeller**™ **Handbuch**

Copyright © 2016 by GRAPHISOFT, alle Rechte vorbehalten. Die Reproduktion, Änderung, Umschreibung oder Übersetzung ohne vorherige schriftliche Genehmigung ist strengstens verboten.

#### **Warenzeichen**

ARCHICAD® ist ein eingetragenes Warenzeichen von GRAPHISOFT. Alle anderen Warenzeichen sind Warenzeichen ihrer entsprechenden Eigentümer.

## **Inhalt**

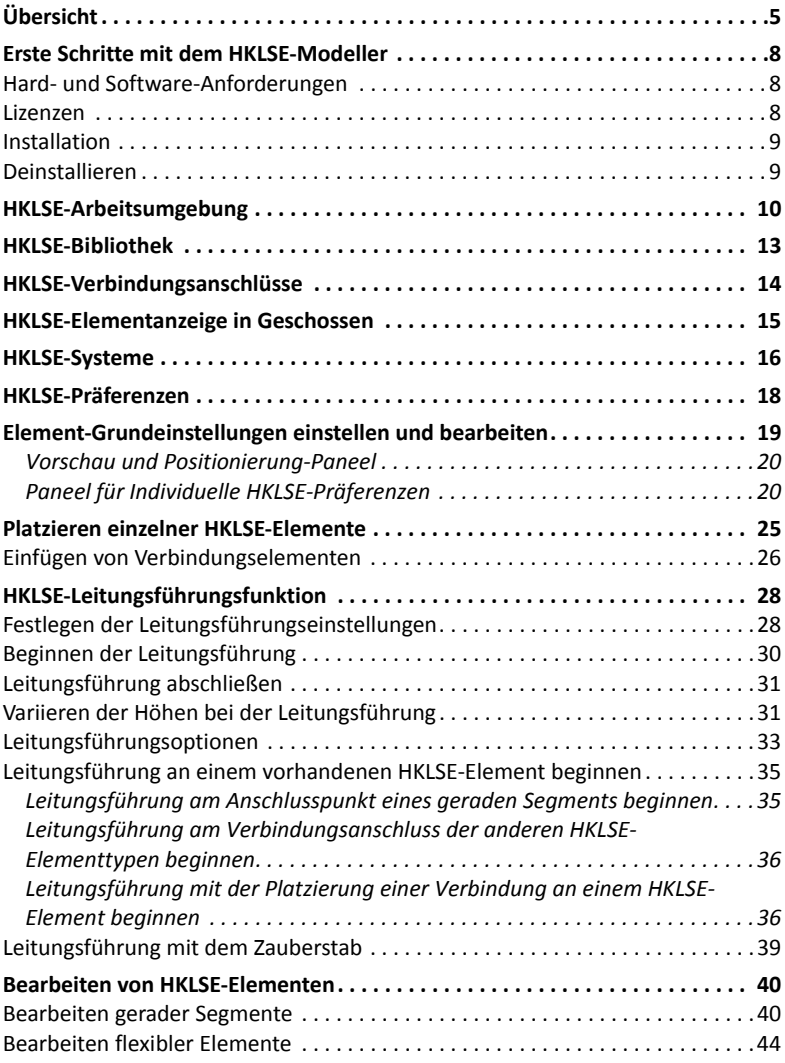

![](_page_3_Picture_1041.jpeg)

## <span id="page-4-0"></span>**Übersicht**

Das Add‐On GRAPHISOFT HKLSE‐Modeller wurde für die ARCHICAD‐ Benutzeroberfläche entwickelt: Architektur‐ und Baufirmen können 3D HKLSE (Heizung/Klima/Lüftung/Sanitär/Elektro) Systeme sowie Netzwerke (Kanalführung, Leitungsführung, Kabelführung) modellieren und bearbeiten und sie mithilfe der ARCHICAD‐Werkzeuge und Schnittstellen in ARCHICAD BIM‐Modellen koordinieren.

Das HKLSE‐Modellerpaket umfasst eine separate Möglichkeit zum direkten Exportieren aus AutoCAD MEP. (Diesist ein AutoCAD‐Plugin nur für PCs, es kann von der HKLSE‐Modeller‐CD installiert werden.

**Anmerkung:** Siehe auch das PDF Dokument **ARCHICAD Verbindung** für weitere Details. Dieses Dokument ist verfügbar aus dem Hilfe‐ Menü des Verzeichnis Editor des AutoCAD‐Plugin).

HKLSE‐Modeller ist auch kompatibel mit IFC .

Sie können somit das HKLSE‐Modell auf der Basis der von den Technikern erhaltenen 2D‐Dokumentation erstellen.

Sie können Kollisionen zwischen strukturellen Bauelementen und

- den von Ihnen mit dem HKLSE‐Modeller definierten HKLSE Elementen und/oder
- den aus einem mechanischen IFC Fachmodell importierten HKLSE Elementen übreprüfen.

HKLSE‐Elemente sind **GDL‐Objekte** mit Parametern und Einstellungen, die denen von Objektelementen in ARCHICAD ähneln. HKLSE‐Elemente funktionieren genau wie normale ARCHICAD‐Bibliothekselemente, haben jedoch zusätzlich HKLSE‐spezifische Parameter.

![](_page_5_Picture_1.jpeg)

HKLSE‐Modeller wird mit einer umfangreichen **HKLSE‐Bibliothek** mit speziell konfigurierten HKLSE‐Elementen geliefert. Wenn Sie die mit dem Add‐On bereitgestellte HKLSE‐Vorlage verwenden, wird diese Bibliothek automatisch geladen.

*Siehe auch HKLSE‐[Bibliothek](#page-12-0).*

Gängige Arten von HKLSE‐Elementen sind u.a.:

- ein **gerades** Segment wie beispielsweise ein Kanal mit identischer Geometrie an beiden Enden. Beispiele: Kanal‐Werkzeug, Rohrwerkzeug und Kabelführungs‐Werkzeug.
- eine **Biegung**. Manche Biegungen werden automatisch beim Führen oder als Ergebnis der Bearbeitung von HKLSE‐Elementen eingefügt, wenn zwei ansonsten nicht anschließbare Elemente das Einfügen einer Biegung erforderlich machen.
- ein **Übergang**. Dies ist ein gerades Segment, dessen Geometrie an seinen beiden Enden unterschiedlich ist. Übergänge werden zum Anschließen zweier HKLSE‐Elemente mit unterschiedlicher Breite/ Höhe/Form verwendet.
- eine **Verbindung**. Dies sind beispielsweise eine T‐Verbindung, eine Y‐Kopplung und eine Abzweigung.
- ein **Abschluss ‐** beispielsweise ein Deckenverteiler oder ein Grill oder ein Sprinkler am Ende eines Rohrs oder Kanals. Ein Abschluss hat nur einen Verbindungsanschluss.
- **Fluchtende** Element wie z. B. ein entlang der Route platziertes Ventil oder ein Filter. Fluchtende Elemente sind gerade Segmente, die an beiden Enden offen sind.
- **Einrichtungen** ‐ wie z. B. ein Brennofen mit einem oder mehreren Verbindungsanschlüssen. Ein einzelnes Einrichtungselement ist im Allgemeinen mehreren HKLSE‐Systemen zugeordnet (z.B. Heizung, Abluft) und mit mehreren HKLSE‐Elementtypen (Leitungsführung, Kanalführung) verbunden.

HKLSE‐Elemente können auf zwei verschiedene Arten platziert werden:

- Verwenden Sie die HKLSE‐Werkzeuge zum Platzieren einzelner HKLSE‐Elemente.
- Verwenden Sie die Leitungsführungsfunktion zum Platzieren mehrerer miteinander verbundener HKLSE‐Elemente durch eine Reihe von Klicks.

## <span id="page-7-0"></span>**Erste Schritte mit dem HKLSE‐ Modeller**

### <span id="page-7-1"></span>**Hard‐ und Software‐Anforderungen**

Die Hard‐ und Softwareanforderungen zur Verwendung des HKLSE‐ Modellers sind die gleichen wie die zur Verwendung von ARCHICAD.

*Weitere Hinweise finden Sie unter "Erste Schritte mit ARCHICAD 20" im ARCHICAD Hilfemenü.*

### <span id="page-7-2"></span>**Lizenzen**

Zur Ausführung des HKLSE‐Modellers mit Ihrer gewerblich lizenzierten Kopie von ARCHICAD benötigen Sie eine separate Lizenz für den HKLSE‐ Modeller. (Diese Lizenz befindet sich entweder auf einem Hardware Schutzschlüssel oder einer Neztwerk‐Lizenz.)

Sofern relevant, wird Ihre HKLSE Lizenz automatisch reserviert.

**Anmerkung:** Wenn Sie die HKLSE Lizenz nicht jedes Mal benutzen möchten, wenn Sie ARCHICAD starten, heben Sie die Markierung der Option "Aktivieren Sie HKLSE Modellierung automatisch" im HKLSE Grundeinstellungen Dialogfenster auf. In diesem Fall wird die HKLSE Lizenz nur dann reserviert, wenn Sie eine beliebige HKLSE Funktion starten.

Falls Sie keine Lizenz für den HKLSE‐Modeller haben, führen Sie eine der folgenden Aktionen aus:

- Fordern Sie einen Schlüssel bei Ihrem ARCHICAD Distributor an, oder
- arbeiten Sie mit ARCHICAD in Verbindung mit dem HKLSE‐Modeller im Demomodus. Schalten Sie hierzu ARCHICAD in den Demomodus, indem Sie den ARCHICAD Schutzschlüssel entfernen. Die volle Funktionalität des HKLSE‐Modellers steht zur Verfügung.

Wenn Sie den HKLSE‐Modeller erfolgreich installiert und mit der Arbeit begonnen haben, aber Ihre HKLSE‐Lizenz später aus irgendwelchen Gründen verloren geht, während Sie mit dem HKLSE‐Modeller arbeiten, wird eine Warnung angezeigt. Sie haben dann zwei Möglichkeiten:

- **1.** Beziehen Sie die fehlende Lizenz und setzen Sie die Arbeit fort, oder
- **2.** setzen Sie die Arbeit in ARCHICAD ohne die HKLSE‐Funktionalität fort. (Die HKLSE‐Bibliothek bleibt verfügbar, aber die HKLSE Funktionen wie beispielsweise Leitungsführung sind ausgegraut dargestellt.)

### <span id="page-8-0"></span>**Installation**

Um das Add‐On HKLSE‐Modeller in ARCHICAD zu benutzen, müssen Sie das Programm installieren.

Sie können den HKLSE‐Modeller Installer von dieser website herunterladen: *<http://www.graphisoft.com/downloads/MEP/>*.

Während Sie den HKLSE‐Modeller installieren, müssen Sie als Teilnehmer der Gruppe Administrator angemeldet sein.

Starten Sie das Installationsprogramm. Der Installationsassistent führt Sie durch den Installationsprozess.

### <span id="page-8-1"></span>**Deinstallieren**

Zum Deinstallieren von HKLSE‐Modeller von einem PC verwenden Sie am besten das über die Systemsteuerung verfügbare Element "Programm und Funktionen". Eine andere Möglichkeit bietet Ihnen die "Uninstaller"‐Applikation im Ordner "Uninstall.MEP" in Ihrem ARCHICAD ‐Ordner.

Unter MacOS wählen Sie die "Uninstaller"‐Applikation im Ordner "Uninstall.MEP" in Ihrem ARCHICAD‐Ordner.

## <span id="page-9-0"></span>**HKLSE‐Arbeitsumgebung**

Für den Zugriff auf die HKLSE‐Modellerwerkzeuge und ‐schnittstelle müssen Sie das **HKLSE‐Profil** anwenden:

- Verwenden Sie den Befehl **Optionen > Arbeitsumgebung > Profil auswählen > HKLSE‐Profil**, oder
- Verwenden Sie das Dialogfenster Arbeitsumgebung in ARCHICAD (**Optionen > Arbeitsumgebung > Arbeitsumgebung**).

![](_page_9_Picture_189.jpeg)

**Hinweis:** Sollten Sie das HKLSE‐Profil in der Arbeitsumgebung nicht finden, oder die Befehle für HKLSE‐Modeller sind ausgegraut, dann ist Ihre Lizenz ungültig. Kontaktieren Sie ihren Wiederverkäufer für weitere Hilfe.

ARCHICAD zeigt jetzt die HKLSE‐spezifische Benutzeroberfläche an:

![](_page_10_Figure_2.jpeg)

- Die Palette **HKLSE‐Leitungsführung** befindet sich im **Fenster > Paletten > HKLSE‐Leitungsführung**.
- Die HKLSE‐Modeller‐**Symbolleiste** steht zur Verfügung und bietet Tastaturkürzel zu häufig verwendeten HKLSE‐Befehlen:

![](_page_11_Picture_3.jpeg)

#### <span id="page-11-0"></span>**HKLSE‐Funktionen aktivieren**

Standardmäßig wird die HKLSE‐Funktion jedesmal automatisch aktiviert, wenn Sie ARCHICAD starten. Das heißt, dass ARCHICAD automatisch nach einer gültigen HKLSE‐Lizenz sucht, jedes Mal, wenn Sie ARCHICAD starten. Diese Einstellung für die automatische Aktivierung ist ein Kontrollkästchen unter den HKLSE Präferenzen.

#### *Siehe HKLSE‐[Präferenzen.](#page-17-0)*

Ist das Kontrollkästchen Automatische Aktivierung nicht angewählt, dann müssen Sie HKLSE‐Modeller manuell aktivieren:

- **1.** Aus dem ARCHICAD Hilfe‐Menü wählen Sie **Lizenz‐Information**.
- **2.** Aus der Liste der Verfügbaren Produkte, wählen Sie dann HKLSE‐ Modeller.
- **3.** Klicken Sie auf **Lizenz ausleihen.**

**Anmerkung:** Die Lizenzausleihungsfunktion ist nur mit dem CodeMeter NET Schutzsystem verfügbar. *Siehe [http://helpcenter.graphisoft.com/technotes/licensing/codemeter](http://helpcenter.graphisoft.com/technotes/licensing/codemeter-software-protection-for-graphisoft-products/license-borrowing/)‐ software‐protection‐for‐graphisoft‐[products/license](http://helpcenter.graphisoft.com/technotes/licensing/codemeter-software-protection-for-graphisoft-products/license-borrowing/)‐borrowing/*.

![](_page_11_Picture_342.jpeg)

## <span id="page-12-0"></span>**HKLSE‐Bibliothek**

**HKLSE‐Bibliothek:** Verwenden Sie den Bibliotheken‐Managerzum Laden dieser Bibliothek. Wenn Sie die mit dem Add‐On bereitgestellte HKLSE‐ Vorlage verwenden, wird diese Bibliothek automatisch geladen.

Die Objekte des Typs HKLSE sind auf logische Ordner verteilt und umfassen normalerweise große mechanische Elemente.

![](_page_12_Picture_4.jpeg)

*Informationen zur Verwaltung der Eigenschaften von HKLSE‐Objekten, die in einer Nicht‐HKLSE‐Umgebung verwendet werden, finden Sie unter Verhalten HKLSE‐[kompatibler](#page-56-0) Objekte.*

## <span id="page-13-0"></span>**HKLSE‐Verbindungsanschlüsse**

Alle HKLSE‐Elemente haben Verbindungsanschlüsse: diese sind durch Fixpunkte dargestellt, an die Sie ein anderes HKLSE‐Element anschließen können. (Bestimmte Elemente in der regulären ARCHICAD‐Bibliothek wie beispielsweise Installationsarmaturen umfassen jetzt Verbindungsanschlüsse, sodass Sie sie in HKLSE‐Leitungsführungen einbinden können.)

Ein neu platziertes HKLSE‐Element, das mit einem vorhandenen HKLSE‐ Element verbunden wird, übernimmt die Anschlussparameter (z.B. Form, Größe) des Elements, an das es jetzt angeschlossen ist.

Angeschlossene HKLSE‐Elemente können gemeinsam bewegt und bearbeitet werden.

Die Fixpunkte der korrekt angeschlossenen geraden HKLSE‐Elemente sind schwarz:

![](_page_13_Figure_6.jpeg)

![](_page_13_Picture_7.jpeg)

Nicht angeschlossene Fixpunkte werden als rautenförmige bearbeitbare Fixpunkte angezeigt:

![](_page_13_Picture_9.jpeg)

## <span id="page-14-0"></span>**HKLSE‐Elementanzeige in Geschossen**

Die Anzeige von HKLSE‐Elementen in Geschossen hängt von der jeweiligen Einstellung "Auf Geschoss zeigen" (Paneel Grundriss und Schnitt) ab. Die Option "Auf Geschoss zeigen" mit dem Namen "Alle relevanten Geschosse" wird standardmäßig für alle HKLSE‐Elemente verwendet.

Mit dieser Option werden gerade Segmente, die Geschosse schneiden, in den relevanten Geschossen als Schnitt dargestellt, und die 2D‐ Darstellung ("Projiziert" oder "Symbolische Darstellung") kann mit dem GDL‐Parameter "Grundrissdarstellung" in der 2D‐Darstellungsgruppe eingestellt werden, im Paneel für Individuelle HKLSE‐Präferenzen.

Weitere HKLSE‐Elemente, die Geschosse schneiden, haben jedoch keine geschnittene Darstellung ‐ sie werden im einen oder im anderen Geschoss angezeigt.

## <span id="page-15-0"></span>**HKLSE‐Systeme**

Die Stifte, Farben und Materialien zur Darstellung von HKLSE‐Elementen in Ihrem Projekt sind als Attribute mit dem Namen **HKLSE‐Systeme** definiert.Die HKLSE‐Systemattribute werden von Ihnen in **Optionen > Element‐Attribute > HKLSE‐Systeme** definiert oder bearbeitet (oder verwenden Sie das HKLSE‐Systemtastaturkürzel in der HKLSE‐ Symbolleiste).

![](_page_15_Picture_186.jpeg)

Diese Bedienelemente sind analog zu denen der anderen ARCHICAD‐ Attribute (z. B. Linientypen). Erstellen Sie ein neues HKLSE‐System oder benennen Sie ein bestehendes um.

Definieren Sie die HKLSE‐Kategorie, für die Sie dieses HKLSE‐System verwenden wollen: Kanalführung, Leitungsführung und/oder Kabelführung. (Markieren Sie die relevanten Kästchen.)

![](_page_16_Picture_209.jpeg)

Wenn Sie ein HKLSE‐System einem HKLSE‐Werkzeug zuordnen (mit dem Paneel Individuelle HKLSE Präferenzen im Dialogfenster Werkzeug‐ Einstellungen), hängen die verfügbaren Optionen von den hier vorgegebenen HKLSE‐Systemeinstellungen ab. Wenn Sie beispielsweise ein HKLSE-System einem Kanalführungs-Werkzeug zuordnen, stehen nur die HKLSE‐Systeme in der Popup‐Liste zur Verfügung, die Sie als "Verfügbar für: Kanalführung" definiert haben.

*Siehe auch Paneel für Individuelle HKLSE‐[Präferenzen.](#page-19-1)*

## <span id="page-17-0"></span>**HKLSE‐Präferenzen**

Die allgemeinen Einstellungen zum Arbeiten mit HKLSE sind in **Planung > HKLSE Modellierung > HKLSE Präferenzen** festgelegt (oder verwenden Sie den Direktaufruf HKLSE Präferenzen in der HKLSE Symbolleiste).

![](_page_17_Picture_162.jpeg)

**Aktivieren Sie HKLSE Modellierung automatisch:** Standardmäßig ist dieses Feld markiert. Jedes Mal, wenn Sie ARCHICAD starten, sucht das Program automatisch nach einer gültigen HKLSE‐Lizenz und aktiviert die HKLSE‐Funktion.

*Siehe HKLSE‐[Funktionen](#page-11-0) aktivieren.*

## <span id="page-18-0"></span>**Element‐Grundeinstellungen einstellen und bearbeiten**

Die Grundeinstellungen für HKLSE‐Elemente werden im jeweiligen Dialogfenster Werkzeug‐Einstellungen festgelegt. Diese HKLSE‐ Dialogfenster sind analog zu denen in den ARCHICAD‐ Objekteinstellungen.

![](_page_18_Picture_3.jpeg)

#### <span id="page-19-0"></span>**Vorschau und Positionierung‐Paneel**

Einstellen von Werten für die Elementposition im Modell:

- Seine relative Höhe (gemessen vom aktuellen Geschoss oder vom Ursprungsgeschoss aus)
- Absolute Höhe (vom Projektursprung oder von einer anderen definierten Referenzhöhe aus)
- Drehwinkel
- Gespiegelte Platzierung eines Elements
- Ursprungsgeschoss

#### <span id="page-19-1"></span>**Paneel für Individuelle HKLSE‐Präferenzen**

Je nach dem HKLSE‐Objekt finden Sie hier zwei oder drei Registerseiten.

#### **Allgemeine Einstellungen**

![](_page_19_Picture_290.jpeg)

Aufruf der Basisgeometrie dieses HKLSE‐Objekts (z. B. Länge des Kanals).

Für einige HKLSE‐Objekte hängt der Bereich der möglichen Werte von anderen Werten ab.

Die Länge der Kanal‐T‐Verbindung beispielsweise (in der Registerseite Grundeinstellungen festgelegt) kann nicht geringer sein als die Breite der T‐Verzweigung (in der Registerseite Anschluss festgelegt), die davon abgeleitet wird.

![](_page_20_Picture_245.jpeg)

**Dämmung:** Markieren Sie dieses Kästchen, wenn Sie eine Dämmschicht auf die Außenfläche des Elements legen wollen. Geben Sie anschließend den Wert für die **Stärke** der Dämmung in dem Feld unten ein.

**HKLSE‐System:** Wenn alle Verbindungsanschlüsse dieses Elements (z.B. ein Kanal) zu einem einzigen Zweck verwendet werden, enthält die Registerseite Grundeinstellungen das HKLSE‐System‐Popup‐Fenster. Verwenden Sie es, um diesem Element ein HKLSE‐System (definiert unter **Optionen > Attribute > HKLSE MEP Systeme**) zuzuweisen, oder lassen Sie den Wert als "Nicht definiert."

![](_page_20_Picture_246.jpeg)

Wenn die Anschlüsse des Elements im Allgemeinen für mehrere Zwecke verwendet werden (z.B. ein Ofen für Heiß‐ und Kaltwassersysteme),

werden seine HKLSE‐Systemattribute in der Registerseite Anschlüsse den verschiedenen Anschlüssen einzeln zugeordnet.

Das HKLSE‐System‐Popupfenster listet nur diejenigen Elemente auf, die als für den HKLSE‐Typ des jeweiligen Elements geeignet definiert wurden: Kanalführung, Leitungsführung oder Kabelführung.

Wenn das HKLSE‐System beispielsweise als "Abluft" zur Verwendung mit Kanalführung definiert ist (wie in der Abbildung unten dargestellt), so kann "Abluft" nur auf HKLSE‐Elemente angewendet werden, die zum Kanalführungstyp gehören.

![](_page_21_Picture_300.jpeg)

#### **Visualisierung**

Verwenden Sie die Registerseite Visualisierung zum Zuordnen individueller Parameter zum Anzeigen dieses Elements in 2D‐ (Plan) und 3D‐Sichten. Die Parameter für das 2D‐Symbol befinden sich auf der linken Seite, die Parameter für die 3D‐Ansicht dagegen rechts.

Normalerweise verwenden Sie diese Bedienelemente, wenn Sie die diesem Element zugewiesenen HKLSE‐Systemattribute *überschreiben* wollen.

![](_page_22_Picture_240.jpeg)

Wenn Sie das in 3D‐Sichten oder ‐Darstellungen verwendete Material anpassen, können Sie dennoch die Systemmaterialeinstellungen zurückgeben: Markieren Sie das Feld **System‐Oberfläche anwenden**.

#### <span id="page-22-0"></span>**Anschlüsse**

Verwenden Sie diese Registerseite zum Definieren der Parameter der Verbindungsanschlüsse der einzelnen Elemente. Die Anzahl der Anschlüsse an einem Objekt variiert natürlich je nach dem Objekt: eine Kanal‐Abzweigung hat nur einen Verbindungsanschluss, eine Kanal‐Y‐ Kopplung dagegen drei.

Verwenden Sie das Popup‐Fenster zum Umschalten zwischen den Anschlüssen und bearbeiten Sie sie separat. In dieser Abbildung haben wir den Anschluss "Zweig" von dem Popup‐Fenster an der Registerseite "Kanal‐Y‐Kopplung" ausgewählt.

![](_page_23_Picture_354.jpeg)

Beachten Sie, dass die 2D‐Symbolobjekt‐Vorschau im Paneel Vorschau und Positionierung Ihnen eine Rückmeldung (das Dreieck) dazu liefert, an welchem Anschluss Sie eine Bearbeitung vornehmen: in diesem Fall am Zweig der Y‐ Kopplung.

![](_page_23_Figure_3.jpeg)

**Wandstärke:** Dies ist die Wandstärke des HKLSE‐ Elements.

**Anschlusstyp:** Wählen Sie einen geeigneten Anschlusstyp aus. Der Anschluss eines Kanalführungselements kann beispielsweise einfach oder geflanscht sein. Wenn Sie geflanscht auswählen, geben Sie einen Wert für seine Breite in dem Feld unten ein.

**HKLSE‐System:** Wenn das Element im Allgemeinen mit mehreren HKLSE‐ Systemen verwendet wird (z.B. Heizung und Kühlung), findet sich das Popup‐Fenster des HKLSE‐Systems in der Registerseite Anschlüsse. Verwenden Sie sie zum Zuordnen eines HKLSE‐Systems (definiert unter **Optionen > Element‐Attribute > HKLSE‐Systeme**) zum momentan ausgewählten Anschluss. (Im Gegensatz dazu werden Elemente mit Einzelfunktionen ‐ z. B. Biegungen ‐ einem einzelnen HKLSE‐ Systemattribut auf der jeweiligen Registerseite Grundeinstellungen zugeordnet.)

## <span id="page-24-0"></span>**Platzieren einzelner HKLSE‐ Elemente**

Sie können das gewünschte mechanische System aufbauen, indem Sie einzelne Elemente einzeln nacheinander platzieren:

- Wählen Sie das gewünschte Werkzeug aus und platzieren Sie das erste Element.
- Wählen Sie das Werkzeug für das nächste zu platzierende Element aus. Stellen Sie sicher, dass der richtige Platzierungs‐Fixpunkt gesetzt wird (der Platzierungs‐Fixpunkt ist das Quadrat Eins in der 2D‐Symbolvorschau im Paneel Vorschau und Positionierung).

![](_page_24_Figure_5.jpeg)

• Klicken Sie im Grundriss auf einen beliebigen verfügbaren Anschlusspunkt (gekennzeichnet durch einen Häkchen‐Cursor) auf dem bestehenden Element.

Die Elemente werden korrekt miteinander verbunden. Das zweite Element übernimmt dennoch ‐ sofern Sie die Standardeinstellungen des aktiven Werkzeugs verwenden ‐ die Anschlussgeometrie des ersten (bereits platzierten) Elements. Die **Anschlussgeometrie** umfasst ggf. Form, Höhe/Breite, Dicke der Elementwand, Anschlusstyp (z.B. geflanscht oder nicht); dies sind die gleichen Parameter, die Sie in der Registerseite *[Anschlüsse](#page-22-0)* der Registerseite des Elements HKLSE Individuelle Einstellungen vorgeben.

### <span id="page-25-0"></span>**Einfügen von Verbindungselementen**

Sie können einem platzierten geraden Segment zusätzliche HKLSE‐ Verbindungselemente hinzufügen. (Verbindungselemente sind die T‐ Verbindung, die Y‐Kopplung und die Abzweigung.)

**Anmerkung:** Die Kanal‐Y‐Kopplung kann nur an einem geraden, horizontalen Kanalsegment platziert werden.

Passen Sie die Elementeinstellungen an und klicken Sie auf das platzierte Element. Die Elemente werden korrekt miteinander verbunden. Je nach der Geometrie des neu platzierten Elements sind für die Definition seiner Platzierung eventuell zusätzliche Klicks erforderlich.

Beim Platzieren einer Kanal‐T‐Verbindung an einem normalen Kanal‐Segment klicken Sie beispielsweise auf eine beliebige Stelle auf der Mittellinie des Kanals:

Als Nächstes müssen Sie eine der vier möglichen Positionen für die T‐ Abzweigung auswählen: soll die Abzweigung rechts, links, oben oder unten vom Kanal abgehen? Verschieben Sie den Cursor an die gewünschte Stelle und klicken Sie auf eine dieser vier Positionen, um die gewünschte Geometrie auszuwählen.

![](_page_25_Figure_7.jpeg)

![](_page_26_Figure_1.jpeg)

![](_page_26_Picture_2.jpeg)

*Siehe auch [Leitungsführung](#page-35-1) mit der Platzierung einer Verbindung an einem HKLSE‐Element [beginnen.](#page-35-1)*

## <span id="page-27-0"></span>**HKLSE‐ Leitungsführungsfunktion**

Verwenden Sie die Leitungsführungsfunktion zum Platzieren mehrerer miteinander verbundener HKLSE‐Elemente durch eine Reihe von Klicks.

Diese Funktion ist sowohl im Grundriss als auch im 3D‐Fenster verfügbar.

### <span id="page-27-1"></span>**Festlegen der Leitungsführungseinstellungen**

Stellen Sie die gewünschten Optionen in der HKLSE‐Leitungsführungspalette (**Fenster > Paletten > HKLSE‐Leitungsführung**) ein. Sie können diese Optionen mitten in einer Leitungsführungsoperation ändern, sodass jedes Element separate Optionen verwenden kann.

- **1.** Wählen Sie Kanalführung, Leitungsführung oder Kabelführung im oberen Dropdown‐Menü aus.
- **2.** Wählen Sie eine Querschnitt‐ Geometrieeinstellung für die geführten Elemente aus: Rechteck, Rund, Oval oder (nur mit Kanalführung) Flexibel aus.

Geben Sie Werte für die Höhe und Breite für den Querschnitt ein. (Geben Sie einen vordefinierten Wert im Popup‐Fenster ein, oder geben Sie einen beliebigen Wert ein.) Die Liste der vordefinierten Kanal‐ und Rohrgrößen kann in den HKLSE Präferenzen geändert werden (**Planung > HKLSE‐ Modellierung > HKLSE Präferenzen**).

![](_page_27_Picture_9.jpeg)

**3.** Wählen Sie eine **Konstruktionsmethode** aus, indem Sie auf eines der vier Symbole klicken. *(Kann auch im Eingabe‐Tracker festgelegt werden.)*

Jede Leitungsführungsoperation beginnt auf der eingestellten Ansicht als "**Konstante Ansicht**" (horizontaler Pfeil). Sobald Sie in das Fenster klicken, um mit der Leitungsführung zu beginnen, können Sie zu einer anderen Konstruktionsmethode wechseln, wenn Sie die Leitungsführungsansicht im weiteren Verlauf ändern wollen. (*Siehe Variieren der Höhen bei der [Leitungsführung.](#page-30-1))*

- **4.** Wählen Sie ein Attribut **HKLSE‐System** für diese Leitungsführungsoperation.
- **5. Position der Referenzlinie:** Wählen Sie einen der neun Punkte in der Leitungsführungspalette aus, um die Position der Referenzlinie der geführten Elemente festzulegen. (Die Referenzlinie ist nur während einer Leitungsführungsoperation relevant und gibt den Ankerpunkt der geführten Elemente an, wenn Sie zum Platzieren auf dem Bildschirm klicken.)

In dieser Abbildung verläuft die Referenzlinie bei der Leitungsführung entlang der linken Ecke des Kanals, in Richtung der Leitungsführung gesehen.

![](_page_28_Figure_6.jpeg)

Sie können die Position der Referenzlinie jederzeit während einer Leitungsführungsoperation ändern.

- **6.** Passen Sie die Leitungsführungsoperationen nach Bedarf an. (*Siehe [Leitungsführungsoptionen](#page-32-0)*.)
- **7.** Wählen Sie eine **Ebene** aus, auf der die geführten Elemente platziert werden sollen.

### <span id="page-29-0"></span>**Beginnen der Leitungsführung**

Klicken Sie auf **Leitungsführung starten** unten in der HKLSE‐ Leitungsführungspalette. Der Text der Schaltfläche ändert sich in Leitungsführung stoppen und gibt an, dass die Leitungsführung durchgeführt wird.

Der Werkzeugkasten wechselt automatisch zu dem relevanten geraden Segment‐Werkzeug (Kanal, Rohr oder Kabelführung).

Klicken Sie auf das aktive Fenster, um mit der Leitungsführung zu beginnen. Der Eingabe‐Tracker erscheint mit Rückmeldungen zum Anzeigen der Platzierung des ersten Elements.

**Anmerkung:** Sie können eine Leitungsführungsoperation an dem Verbindungsanschluss eines platzierten HKLSE‐Elements beginnen. *Siehe [Leitungsführung](#page-34-0) an einem vorhandenen HKLSE‐Element [beginnen.](#page-34-0)*

Platzierung der Elemente beginnen: Wenn Sie klicken, werden mehrere HKLSE‐Elemente mithilfe der Parameter und der räumlichen Anordnung, die Sie in der Leitungsführungspalette festgelegt haben, miteinander verbunden. (Die Einstellungen der Leitungsführungspalette überschreiben die entsprechenden Standardeinstellungen des aktiven Werkzeugs.)

Zeichnen Sie ein gerades Segment in der gewünschten Länge. Wenn Sie klicken, um diese Eingabe abzuschließen, teilt das Programm das Segment in Kanal/Rohr‐Segmente, deren Länge in **Planung > HKLSE‐ Modellierung > HKLSE Präferenzen**: Längenbegrenzung Kanal‐ oder Rohrsegment definiert ist.

**Anmerkung: Im Grundrissfenster** erscheinen während der Führung ARCHICAD Hilfslinien zur Unterstützung (sofern die Anzeige von Hilfslinien eingeschaltet ist). Die Hilfslinien geben während einer HKLSE‐Operation automatisch die Standard‐Biegungswinkel wieder, die in **Planung > HKLSE‐Modellierung > HKLSE Präferenzen** definiert sind.

**Im 3D‐Fenster** geben temporäre Gitternetze die Eingabeebene an.

Mit dem nächsten Klicken wird das Element abgeschlossen, aber die Operation wird noch fortgesetzt: klicken Sie weiter, um weitere Elemente auf der Route zu platzieren.

Drücken Sie die **Rücktaste**, um das zuletzt platzierte Routenelement zu löschen.

Drücken Sie **ESC**, um die Leitungsführungsoperation abzubrechen.

### <span id="page-30-0"></span>**Leitungsführung abschließen**

Klicken Sie auf die Schaltfläche **Leitungsführung abschließen** unten in der Leitungsführungspalette, oder **doppelklicken** Sie, um eine Leitungsführungoperation abzuschließen.

Sie können die Leitungsführung auch abschließen, indem Sie eine Verbindung zu einem bereits platzierten HKLSE‐Element herstellen: klicken Sie auf den Anschlusspunkt des platzierten Elements.

Wenn die Anschlussgeometrien der angeschlossenen Elemente nicht übereinstimmen, wird automatisch ein Übergangselement eingefügt, um eine korrekte Verbindung sicherzustellen.

### <span id="page-30-1"></span>**Variieren der Höhen bei der Leitungsführung**

Beim Starten einer Leitungsführungsoperation klicken Sie in dem Fenster an dem Höhenwert, der in der Leitungsführungspalette als **Konstante Höhe** angegeben ist (die durch den horizontalen Pfeil dargestellte Konstruktionsmethode). Sobald Sie auf diese Höhe geklickt haben, können Sie jedoch unter mehreren alternativen Methoden wählen:

• **Vertikale Anhebung:** Ändert die Konstruktionsmethode in "Vertikale Anhebung". Im Grundriss wird ein Dialogfenster angezeigt: geben Sie die Höhe ein, an der das nächste Element enden soll. Klicken Sie auf OK, um das Dialogfenster zu schließen und das vertikale Segment zu platzieren, und setzen Sie die Leitungsführung fort. Zeichnen Sie im 3D‐Fenster einfach das Segment entlang der vertikalen Bearbeitungsebene.

• **Konstanter Neigungswinkel:** Ändern Sie die Konstruktionsmethode in "Konstanter Neigungswinkel" und geben Sie einen Winkel für die gewünschte Neigung an. Nachfolgende geführte Elemente werden bei dieser Operation entlang dieser Neigung platziert, bis Sie den Winkelwert ändern oderzu einer anderen Methode wechseln.

**Anmerkung:** Die Winkeleinheit (z. B. Grad oder mm/Meter) der Neigung wird in den HKLSE Präferenzen festgelegt: Bedienelement **Anstieg/ Gefälle‐Einheit**.

![](_page_31_Picture_3.jpeg)

![](_page_31_Picture_307.jpeg)

Die Konstruktionsmethoden **3D‐Bearbeitungsebenen** sind im **3D‐ Fenster** gültig. Um sie zu verwenden, müssen Sie die Leitungsführung starten und mit den oben beschriebenen Konstruktionsmethoden mindestens ein Element platzieren. Wechseln Sie anschließend zu einer der folgenden Konstruktionsmethoden (klicken Sie auf eine der drei Fly‐ Out‐Optionen des Symbols 3D‐Bearbeitungsebenen), um die Leitungsführung entlang der ausgewählten Ebene fortzusetzen:

![](_page_31_Picture_6.jpeg)

- **Breitenebene:** Die Leitungsführung wird entlang der Breitenebene fortgesetzt: der Ebene, die durch die Mittellinie und die Richtung "Breite" des zuletzt platzierten geführten Elements erstellt wurde.
- **Höhenebene:** Die Leitungsführung wird entlang der Höhenebene fortgesetzt: der Ebene, die durch die Mittellinie und die Richtung "Höhe" des zuletzt platzierten geführten Elements erstellt wurde.
- **Lotrechte Ebene:** Die Leitungsführung wird entlang der Ebene fortgesetzt, die lotrecht zu der des zuletzt platzierten Elements der Leitungsführungsoperation verläuft.

3D‐Eingabeebenen werden während der Leitungsführung als Rückmeldung angezeigt, sodass es einfach ist, das Ergebnis der ausgewählten Eingabeebene zu visualisieren.

### <span id="page-32-0"></span>**Leitungsführungsoptionen**

Klicken Sie in der HKLSE Leitungsführungspalette auf Leitungsführungs‐Optionen, um diese aufzurufen.

Die Optionen, die Sie hier festlegen, wirken sich auf die nächste Leitungsführungsoperation aus:

![](_page_32_Picture_394.jpeg)

- **Verbindungstyp:** Wählen Sie den gewünschten Anschlusstyp aus (z.B. Geflanscht, Geschweißt, Einfach).
- **Dämmung:** Klicken Sie auf das Kontrollkästchen, um eine optionale Dämmung zur Außenseite des in dieser Leitungsführungsoperation platzierten

![](_page_32_Picture_11.jpeg)

HKLSE‐Elements hinzuzufügen. Legen Sie eine **Dämmungs‐Dicke f**est.

• Klicken Sie für den **Biegungs‐Typ** auf den schwarzen Popup‐Pfeil, um einen Biegungs‐Typ für die während dieser Leitungsführungsoperation automatisch platzierten Biegungen auszuwählen.

![](_page_33_Picture_108.jpeg)

Dies sind die gleichen Biegungstypen, die Sie im Dialogfenster Kanal‐ Biegung Grundeinstellungen auswählen können:

![](_page_33_Picture_109.jpeg)

• **Übergangsregel:** Übergänge sind gerade Segmente, die automatisch platziert werden, um eine korrekte Verbindung sicherzustellen, wenn Sie die Segmentgeometrie (Breite, Höhe oder Form) mitten in einer Leitungsührungsoperation wechseln. Wenn der Wechsel an einer Biegung in der Route erfolgt, kann das Übergangselement vor oder nach der Biegung platziert werden. Wählen Sie Ihre Einstellung ("Vor Biegung platzieren"/"Nach Biegung platzieren") hier aus.

### <span id="page-34-0"></span>**Leitungsführung an einem vorhandenen HKLSE‐Element beginnen**

Wenn HKLSE‐Elemente bereits platziert wurden, können Sie auf drei verschiedene Arten eine neue Leitungsführungsoperation von einem dieser Elemente aus beginnen:

#### <span id="page-34-1"></span>**Leitungsführung am Anschlusspunkt eines geraden Segments beginnen**

- Klicken Sie auf **Leitungsführung beginnen** in der HKLSE‐ Leitungsführungspalette
- Klicken Sie auf den Verbindungsanschluss eines platzierten geraden HKLSE‐Elements.
- Die Leitungsführung beginnt an dem Verbindungsanschluss, auf den Sie geklickt hatten.

**Anmerkung:** Die Verbindungsanschlüsse gerader Segmente sind bearbeitbar (als rautenförmige Fixpunkte angezeigt). Das bedeutet: Wenn Ihre Leitungsführung eine scharfe Biegung macht, wird das ursprüngliche gerade Segment eventuell automatisch entsprechend der Biegung verkürzt.

![](_page_34_Figure_9.jpeg)

#### <span id="page-35-0"></span>**Leitungsführung am Verbindungsanschluss der anderen HKLSE‐Elementtypen beginnen**

Andere HKLSE‐Elemente (z.B. Biegungen, Verbindungen, Abschlüsse) haben Anschlüsse mit einer festen Geometrie. Sie können von jedem dieser Verbindungspunkte aus eine neue Leitungsführungsoperation beginnen. Klicken Sie auf einen Verbindungsanschluss, um mit der Leitungsführung zu beginnen: Hilfslinien werden entsprechend den Standard‐Biegewinkeln angezeigt. Klicken Sie entlang der Hilfslinie, der die Leitungsführung folgen soll.

![](_page_35_Figure_3.jpeg)

Sie können das neu geführte Element nicht in einem Winkel platzieren, für den das vorhandene HKLSE‐Element gekürzt werden müsste.

Im 3D‐Fenster stehen keine Hilfslinien zur Verfügung. Beginnen Sie statt dessen mit der Leitungsführung, indem Sie die Umschalttaste drücken, um das erste platzierte Element auf eine orthogonale Richtung einzuschränken. Wenn Sie das erste Leitungsführungselement in einem anderen Winkel platzieren wollen, geben Sie den gewünschten Winkelwert im Eingabe‐Tracker ein.

#### <span id="page-35-1"></span>**Leitungsführung mit der Platzierung einer Verbindung an einem HKLSE‐Element beginnen**

Sie beginnen eine Leitungsführungsoperation, indem Sie eine Verbindung an einem bereits platzierten geraden HKLSE‐Segment platzieren.

- Klicken Sie auf **Leitungsführung beginnen** in der HKLSE‐ Leitungsführungspalette
- Klicken Sie auf die Mittellinie eines platzierten HKLSE‐Elements

Die Leitungsührung beginnt an der Stelle, an der Sie geklickt hatte, mit dem Einfügen einer Verbindung.

Das Dialogfeld **Verbindungs‐Element einfügen** erscheint. Wählen Sie den Typ der Verbindung aus, die Sie einfügen wollen (z.B. Kanal‐T‐ Verbindung, Kanal‐Abzweigung, Kanal‐ Y‐Kopplung) und klicken Sie anschließend auf OK. (Die möglichen Verbindungstypen variieren je nachdem, ob es sich bei dem angeklickten Element um einen Kanal, ein Kabel oder ein Rohr handelt.)

![](_page_36_Picture_462.jpeg)

Als Nächstes werden Sie, je nach dem ausgewählten Verbindungstyp, eventuell aufgefordert, unter verschiedenen möglichen Geometrien auszuwählen:

Wenn Sie eine **Kanal Verzweigungs‐Verbindung** platzieren, müssen Sie zwei Mal klicken:

- Klicken Sie als Erstes, um zu definieren, auf welcher Seite des bestehenden Elements die Y‐Verzweigung platziert werden soll.
- Als Nächstes klicken Sie auf eine der Richtungen, um festzulegen, welcher der beiden Y‐Zweige mit dem nächsten geführten Element verbunden werden soll.

Wenn Sie die **Kanal‐Verzweigung** im Grundriss platzieren:

- **1.** Klicken Sie als Erstes, um festzulegen, an welcher Seite des Elements (rechts, links, oben, unten) die Abzweigung angebracht werden soll.
- **2.** Wenn Sie "oben" klicken, geht das Programm davon aus, dass das nächste platzierte Element in einem rechten Winkel zur Verzweigung verlaufen soll, und Sie werden aufgefordert, eine der vier dargestellten horizontalen Richtungen auszuwählen, wenn Sie den Cursor um den Einfügepunkt auf dem Bildschirm herum bewegen.

![](_page_36_Figure_10.jpeg)

(Wenn das nächste platzierte Element vertikal sein soll, wählen Sie keine der vier dargestellten horizontalen Richtungen aus. Ändern Sie statt dessen die Konstruktionsmethode (über die HKLSE‐ Leitungsführungspalette oder den Eingabe‐Tracker) in Vertikaler Anstieg und platzieren Sie das nächste Element.)

**3.** Nachdem Sie das horizontale Segment platziert haben, werden Sie über Hilfslinien zum Klicken aufgefordert, um den Winkel festzulegen, mit dem das nächste Leitungsführungselement fortgesetzt werden soll.

![](_page_37_Figure_3.jpeg)

Ebenso werden Sie beim Platzieren der **Kanal‐T‐Kopplung** im Grundriss durch die Hilfslinien zum Klicken aufgefordert, um den Winkel zu definieren, mit dem das nächste Leitungsführungselement fortgesetzt werden soll.

Die neu platzierten HKLSE‐Elemente verwenden die Parameter (Elementtyp, HKLSE‐System, Form, Höhe) des angeklickten Verbindungsanschlusses und überschreiben die aktuellen Parameter der Leitungsführungspalette mit denen des angeklickten Verbindungsanschlusses.

**Anmerkung:** Mehrere, in verschiedenen Ansichten platzierte HKLSE‐Elemente können auf dem Grundriss anscheinend zusammenfallende Verbindungsanschlüsse haben. Wenn Sie mit der Leitungsführung beginnen, indem Sie auf einen dieser Verbindungsanschlüsse klicken, werden Sie aufgefordert, den gewünschten Verbindungsanschluss auszuwählen.

### <span id="page-38-0"></span>**Leitungsführung mit dem Zauberstab**

Verwenden Sie die Zauberstabfunktion von ARCHICAD, um eine Reihe verbundener HKLSE‐Elemente mit einem einzigen Klick zu verbinden:

Legen Sie die Einstellungen in der HKLSE‐Leitungsführungspalette fest und klicken Sie auf **Leitungsführung starten**.

Drücken Sie die Leertaste, um den Zauberstab zu aktivieren, und klicken Sie anschließend auf eine bestehende Polylinie oder ein Polygon.

Die HKLSE‐Leitungsführung wird platziert.

Im Gegensatz zur Bedienung des Zauberstab mit den regulären ARCHICAD‐Werkzeugen reproduziert der Zauberstab bei der HKLSE‐ Leitungsführung keine gekurvten Elemente; ein gerades Segment verbindet die beiden Endpunkte des gekurvten Elements. Somit sind alle HKLSE‐geführten Elemente, die mit dem Zauberstab platziert werden, gerade Segmente (nach Bedarf durch Biegungen verbunden).

**Anmerkung:** Die Zauberstab‐Methode zum Platzieren geführter Elemente funktioniert nur als erster Schritt in einer HKLSE‐ Leitungsführungsoperation.

### <span id="page-39-0"></span>**Bearbeiten von HKLSE‐ Elementen**

- HKLSE‐spezifische Bearbeitungsoperationen stehen im Grundriss und im 3D‐Fenster zur Verfügung. (In den Fenstern Schnitt/Ansicht/ Innenansicht stehen nur die Basis‐Bearbeitungsbefehle ‐ Bewegen, Längenänderung ‐ zur Verfügung.)
- Verwenden Sie für jedes ausgewählte HKLSE‐Element seinen Einstellungsdialog zum Bearbeiten seiner Parameter. Verwenden Sie die Befehle der Pet‐Palette zum grafischen Bearbeiten der HKLSE‐ Elemente.
- Wenn Sie ein ausgewähltes HKLSE‐Element bearbeiten, können sich dadurch auch bestimmte Parameter der angeschlossenen (wenn auch nicht ausgewählten) HKLSE‐Elemente ändern.
- Im Anschluss an die Bearbeitung werden alle geänderten Elemente ausgewählt.

Wenn Sie beispielsweise den Querschnitt eines ausgewählten Elements ändern, wird dadurch der Anschluss der verbundenen Elemente unterbrochen, und diese Elemente werden nach der Bearbeitung als ausgewählt angezeigt.

Wählen Sie die HKLSE‐Elemente aus, die bearbeitet werden sollen. Die Befehle der Pet‐Palette umfassen die üblichen Elementbearbeitungsoptionen für ARCHICAD‐Elemente: Verschieben, Drehen, Spiegeln, Höhenverschiebung, Multiplizieren.

![](_page_39_Figure_8.jpeg)

Die obere Reihe der Pet‐Palette kann bestimmte Befehle enthalten, die speziell für den Typ und die Geometrie des ausgewählten HKLSE‐ Elements gelten: Die folgenden Abschnitte illustrieren diese Bearbeitungsoptionen der Pet‐Palette.

### <span id="page-39-1"></span>**Bearbeiten gerader Segmente**

**Anschluss bewegen:** Verfügbar für den Verbindungsknoten eines ausgewählten geraden Elements, das mit einem anderen geraden Element verbunden ist.

![](_page_40_Figure_1.jpeg)

Verwenden Sie den Cursor zum Ziehen des Anschlussknotens, oder geben Sie Werte im Eingabe‐Tracker ein. Dadurch wird die Länge des Segments geändert. (Der Längenparameter gibt die Länge des Elements an; der Abstandsparameter ist der Abstand, um den Sie den Knoten verschieben.)

**Punkt einfügen:** Verfügbar für jedes gerade HKLSE‐Element durch Klicken auf seine Kante. Dieser Befehl wirkt sich nicht nur auf das ausgewählte HKLSE‐Element aus, sondern auch auf alle geraden angeschlossenen Elemente bis zur nächsten angeschlossenen Verbindung oder bis zum letzten geraden Element. Neue Biegungen werden nach Bedarf eingefügt.

![](_page_40_Figure_4.jpeg)

**Kante versetzen:** Verfügbar für jedes gerade HKLSE‐Element. Betrifft alle geraden Elemente, die an das angeklickte Element angeschlossen sind, einschließlich Fluchtende, Übergangs‐ und Verbindungselementen.

![](_page_41_Figure_1.jpeg)

**Kante in der Höhe verschieben:** Im 2D‐Fenster öffnet dieser Befehl der Pet‐Palette das Dialogfenster Höhenverschiebung. Geben Sie den Wert ein, um den die Auswahl in der Höhe verschoben werden soll.

![](_page_41_Figure_3.jpeg)

Da es sich um eine vertikale Bearbeitung handelt, erhalten Sie keine Rückmeldung zum Ergebnis im Grundriss, es sei denn, ein zuvor angeschlossenes gerades Segment wird jetzt getrennt: in diesem Fall ändern sich die Fixpunkte.

#### Verwenden Sie im 3D‐Fenster das Bedienelement der Eingabe‐ Tracker‐Ansicht, um den gewünschten Wert einzugeben.

![](_page_42_Figure_2.jpeg)

**Längenänderung:** Verfügbar am Ende eines nicht angeschlossenen geraden Segments.

![](_page_42_Figure_4.jpeg)

### <span id="page-43-0"></span>**Bearbeiten flexibler Elemente**

Wählen Sie einen flexiblen Kanal aus und verwenden Sie die verfügbare Pet‐Paletten‐Befehle zum Ändern der Form des Kanals. (Beachten Sie, dass diese Befehle auch das Erstellen von Kanalelementen mit extremen Geometrien ermöglichen, die strukturell nicht zulässig sind.)

**Knotenpunkt verschieben:** Verfügbar von der Pet‐Palette eines internen Knotens eines flexiblen Kanalelements aus.

![](_page_43_Figure_4.jpeg)

**Knoten einfügen:** Verfügbar von der Pet‐Palette einer Kante eines flexiblen Kanalelements aus.

![](_page_43_Figure_6.jpeg)

**Längenänderung:** Verfügbar von der Pet‐Palette am Endknoten eines flexiblen Kanals.

![](_page_44_Figure_1.jpeg)

#### <span id="page-44-0"></span>**Bearbeiten von Biegungen**

**Knotenpunkt verschieben:** Verfügbar am Eckpunkt einer angeschlossenen Biegung.

![](_page_44_Figure_4.jpeg)

Betrifft die ausgewählte Biegung und alle daran angeschlossenen geraden Elemente, einschließlich aller Fluchtende, Übergangs‐ und Verbindungselemente. Der Winkel der ausgewählten Biegung ändert sich, und neue Biegungen werden nach Bedarf eingefügt.

**Höhenverschiebung Knoten:** Verfügbar am Eckpunkt einer angeschlossenen kreisförmigen Biegung, nur in 3D. Außerdem verfügbar in 3D am Endpunkt eines frei stehenden Elements mit einem kreisförmigen Querschnitt.

Verwenden Sie diesen Befehl zum Ändern des Neigungswinkels eines HKLSE‐Systems nach dem Platzieren.

![](_page_45_Picture_2.jpeg)

### <span id="page-45-0"></span>**Bearbeiten von Fluchtenden Elementen**

**Fluchtend bewegen:** Verschieben eines Fluchtenden Elements entlang seiner geraden Achse.

![](_page_45_Figure_5.jpeg)

### <span id="page-46-0"></span>**Bearbeiten von Abschlusselementen**

**Abschluss bewegen:** Verwenden Sie diesen Befehl mit einem Abschluss‐HKLSE‐Element im Grundriss. Der Abschluss und alle angeschlossenen geraden Segmente werden zusammen bewegt.

**Höhenverschiebung Abschluss:** Verwenden Sie diesen Befehl mit einem Abschluss‐HKLSE‐Element im 3D‐Fenster. Sie können das Abschlusselement und alle angeschlossenen geraden Segmente gleichzeitig anheben oder absenken.

![](_page_46_Picture_4.jpeg)

## <span id="page-47-0"></span>**Größenänderung HKLSE‐ Elemente**

Verwenden Sie diese Funktion, um die Größe‐ und/oder Form sowie die gemeinsamen Parameter einer ganzen Reihe angeschlossener Elemente in Ihrem HKLSE‐System zu ändern.

- **1.** Wählen Sie den Befehl **Planung > HKLSE‐Elemente > Größenänderung HKLSE‐Elemente** aus (oder verwenden Sie das Symbolleisten‐Tastaturkürzel in der HKLSE‐Symbolleiste).
- **2.** Klicken Sie auf einen HKLSE‐Anschluss, um den Startpunkt für die Größenänderung festzulegen.
- **3.** Verschieben Sie den Cursor an einen anderen Anschlusspunkt, an dem Sie die Größenänderung abschließen wollen. Eine Vorauswahl‐ Hervorhebung kennzeichnet den Teil des HKLSE‐Systems, der für die Größenänderung ausgewählt wurde.
- **4.** Klicken Sie, um diesen Endpunkt für die Größenänderung festzulegen. ARCHICAD führt eine Vergrößerung des betreffenden Teils des HKLSE‐Systems durch.
- **5.** Das Dialogfenster der Größenänderung der HKLSE‐Elemente wird angezeigt.

![](_page_47_Picture_349.jpeg)

Verwenden Sie diese Bedienelemente zum Festlegen der gewünschten Form und Größe der Elemente, und klicken Sie anschließend auf **Größenänderung**.

### <span id="page-48-0"></span>**Auswählen angeschlossener HKLSE‐Elemente**

Wählen Sie den Befehl **Verbundene Elemente auswählen** im Menü **Planung > HKLSE Modellierung** aus (oder das Tastaturkürzel in der HKLSE‐Symbolleiste).

Verschieben Sie den Cursor an einen Anschlusspunkt des platzierten HKLSE‐Objekts. Alle angeschlossenen HKLSE‐Elemente ab diesem Punkt sind vorausgewählt.

Klicken Sie, um diese angeschlossenen HKLSE‐Elemente auszuwählen.

![](_page_48_Figure_5.jpeg)

### <span id="page-49-0"></span>**Bearbeiten ausgewählter Elemente**

Diese Funktion ermöglicht Ihnen die Anpassung bestimmter Einstellungen mehrerer ausgewählter HKLSE‐Elemente ‐ auch wenn die ausgewählten Elemente mit einer Vielzahl verschiedener HKLSE‐ Werkzeuge erstellt wurden.

**Anmerkung:** HKLSE‐Ausrüstungselemente können mit dieser Funktion *nicht* bearbeitet werden.

Eine typische Verwendung ist das Auswählen einer Reihe angeschlossener Elemente (z. B. über die Funktion *[Auswählen](#page-48-0) [angeschlossener](#page-48-0) HKLSE‐Elemente*) und das anschließende Wechseln des HKLSE‐Systems aller ausgewählten Elemente in einem Arbeitsgang. Auf diese Weise brauchen Sie nicht die Einstellungen der einzelnen Elemente nacheinander zu öffnen.

Wählen Sie zum Verwenden dieser Funktion eine beliebige Kombination von HKLSE‐Elementen aus. Verwenden Sie den Befehl **Planung > HKLSE‐ Modellierung > Markierte Elemente bearbeiten**.

Das daraufhin angezeigte Dialogfenster hat ein separates Paneel für jede HKLSE‐Familie (d. h. Kanalführung, Leitungsführung, Verkabelung.) Ändern Sie die Einstellungen in den entsprechenden Paneelen. Diese Änderungen wirken sich auf alle markierten Elemente dieser Familie aus.

![](_page_49_Picture_345.jpeg)

## <span id="page-50-0"></span>**Kollisionserkennung**

Verwenden Sie die HKLSE‐Kollisionserkennungsfunktion, um die Stellen im Projekt zu ermitteln, an denen sich HKLSE‐Elemente mit einander und mit anderen Konstruktionselementen schneiden.

Geben Sie den Befehl **Planung > HKLSE‐Modellierung > Kollisionserkennung** ein. Dieser Befehl ist sowohl im Grundriss als auch im 3D‐Fenster verfügbar.

Die Informationen zur Kollisionserkennung werden angezeigt.

![](_page_50_Picture_5.jpeg)

Klicken Sie auf Marker‐Werkzeuge anzeigen, um die Palette Marker‐ Werkzeuge anzuzeigen, falls sie nicht bereits geöffnet ist (über **Dokumentation > Marker Werkzeuge**).

Sie können jetzt mit der Funktion Projekt‐Marker von ARCHICAD die Kollisionen hervorheben und ihre Anzeige vergrößern, Änderungen vornehmen oder nach Bedarf Marker‐Notizen hinzufügen.

**Bemerken Sie**, dass nachdem Sie eine Kollision korrigiert haben, sollten Sie sie aus der Liste der Marker‐Einträge löschen. Andernfalls listet ARCHICAD bei der nächsten Ausführung der Kollisionserkennung die korrigierte Kollision weiterhin als "Problembereich" auf.

![](_page_51_Picture_1.jpeg)

*Einzelheiten hierzu finden Sie in der ARCHICAD Hilfe unter Projektmarker.*

#### **Welche Elemente wirken bei Kollisionserkennung mit?**

Kollisionserkennung basiert auf der Element‐Klassifizierung (Kategorien und Eigenschaften), nicht auf dem ARCHICAD Werkzeug‐Typ. Als Ergebnis funktioniert die Kollisionserkennung bei:

- allen importierten IFC HKLSE‐Elementen (unabhängig davon, welche HKLSE‐Applikation das IFC‐Modell exportierte), und
- allen HKLSE‐Objekten und HKLSE‐klassifizierten Elementen im ARCHICAD‐Projekt (beispielsweise bei Rohren, die mit dem Unterzug‐Werkzeug definiert wurden, aber als HKLSE‐Elemente klassifiziert sind).

Wenn HKLSE‐Elemente ausgewählt sind, ist die Kollisionserkennung auf die ausgewählten HKLSE‐Elemente begrenzt.

Wenn nichts ausgewählt ist, wird die Kollisionserkennung alle Elemente, die als HKLSE‐Typen in den Element‐Einstellungen (Kategorien und Eigenschaften > Element‐Klassifizierung) klassifiziert sind, überprüfen.

Die Kollisionserkennungsfunktion funktioniert zwischen massiven, sowie zwischen massiven und offenen Schalengeometrien, und umfasst qualifizierende Elemente, die Teil von Modulen oder Gruppen sind, und sich auf geschützten Ebenen befinden.

Die Kollisionserkennung umfasst *keine* nicht sichtbaren Elemente (die in ausgeblendeten Ebenen liegen).

Bei der Kollisionserkennung werden auch die Elemente Baustoffe berücksichtigt: Baustoffe in ARCHICAD unter (**Optionen > Attribute > Baustoffe**) verfügen über ein Kennzeichen für "Teilnahme an Kollisionserkennung". Dieses Kontrollkästchen ist standardmäßig markiert.

![](_page_52_Picture_285.jpeg)

Wenn es aber ausgeschaltet ist, nimmt es an der HKLSE‐

Kollisionserkennung nicht teil. Dies kann ein Vorteil sein. Eine Mehrschichtige Wand kann beispielsweise den Baustoff Luftschicht enthalten. Das HKLSE‐System kann in diese Schicht eingebaut werden. Falls dieser Baustoff Luftschicht mithilfe des

Kollisionserkennungskontrollkästchens auf "AUS" eingestellt wird, findet keine Kollisionserkennung statt.

### <span id="page-53-0"></span>**Erstellen eines individuellen HKLSE‐Teils**

Verwenden Sie diese Funktion zum Erstellen eines spezialisierten ARCHICAD‐Modells und zum Speichern als individuelles HKLSE‐Teil.

- **1.** Öffnen Sie eine neue, leere ARCHICAD‐Projektdatei.
- **2.** Verwenden Sie im Grundriss oder im 3D‐Fenster ein beliebiges Konstruktionselement (z.B. Wand, Decke, Objekt, HKLSE‐Element) zum Modellieren eines individuellen HKLSE‐Teils.
- **3.** Wenn Ihr individuelles HKLSE‐Element einen oder mehrere Anschlüsse/Verbindungen erfordert, müssen Sie das HKLSE‐ Verbindungsobjekt als Teil Ihres zu konstruierenden Elements verwenden.

**Anmerkung:** Das Objekt HKLSE‐Verbindung befindet sich in der HKLSE‐Bibliothek. (Sie können es mit der Bibliothekselement‐ Suchfunktion finden.)

![](_page_54_Picture_221.jpeg)

- **4.** Wenn Sie mit der Konstruktion des HKLSE‐Teils fertig sind, wechseln Sie zum 3D‐Fenster (falls Sie es nicht bereits geöffnet haben).
- **5.** Verwenden Sie den Befehl **Planung > HKLSE Modellierung > 3D Modell als eigenes HKLSE‐Objekt speichern** (auch über die HKLSE‐ Symbolleiste verfügbar).
- **6.** In dem erscheinenden Dialogfenster **Bibliothekselement sichern** geben Sie einen Dateinamen für Ihr neues HKLSE‐Objekt ein, das in die eingebettete Bibliothek Ihres Projektes oder in eine von Ihnen angegebene Bibliothek gesichert wird.
- **7.** Wählen Sie einen Subtype in der Dropdown‐Liste Types aus:

![](_page_55_Picture_259.jpeg)

**Anmerkung:** Die verfügbaren Subtypen in der Liste hängen von der Nummer und dem Typ der HKLSE‐Verbindungsobjekte ab, die Sie in dem individuellen HKLSE‐Teil platziert haben. Wenn Ihr individuelles HKLSE‐Teil nur eine einzige Verbindung hat, stehen die Einrichtung und die Fluchtenden‐Subtypes (die mehrfache kollineare Anschlüsse erfordern) hier nicht zur Verfügung. Wenn Sie einen HKLSE-Anschluss platziert haben, der im entsprechenden Dialogfenster auf den Typ Rohr gesetzt wurde, stehen außerdem die Kanal‐Subtypes nicht zur Verfügung.

**8.** Klicken Sie auf **Sichern**. Das neue HKLSE Objekt wird nun im Bibliotheken‐Verzeichnis platziert, wo Sie es gesichert haben, und es ist aus den Werkzeugeinstellungen des gewählten Subtyps aufrufbar.

## <span id="page-56-0"></span>**Verhalten HKLSE‐kompatibler Objekte**

Wenn die HKLSE Modellierung installiert ist, erhalten zahlreiche vertraute Elemente der ARCHICAD‐Bibliothek wie beispielsweise dieses Becken jetzt die individuellen HKLSE Präferenzen (einschließlich der Registerseite Anschluss), sodass Sie sie mit jedem beliebigen Objekt in einer HKLSE‐Leitungsführung verbinden können:

![](_page_56_Picture_3.jpeg)

Wenn Sie mit ARCHICAD *ohne* installierte HKLSE Modellierung arbeiten, stehen die gleichen Objekte natürlich dennoch über die Bibliothek zur Verfügung, aber ihre individuellen HKLSE‐Parameter sind nicht verfügbar.

#### Hier befinden sich die Becken‐Parameter in einer Umgebung ohne HKLSE‐Modeller:

![](_page_57_Figure_2.jpeg)

Wahrscheinlich wird eine ARCHICAD‐Projektdatei gemeinsam genutzt oder an mehrere Benutzer übertragen, von denen einige die HKLSE Modellierung installiert haben und andere nicht. In solchen Fällen sollten Sie das folgende Verhalten von Objekten mit HKLSE‐kompatiblen Parametern beachten.

**Anmerkung:** In den folgenden Arbeitsablauf‐Beschreibungen bedeutet "ARCHICAD‐Umgebung", dass ARCHICAD *ohne* das Add‐ On HKLSE‐Modeller installiert ist. "HKLSE‐Modeller‐Umgebung" bedeutet, dass ARCHICAD mit dem Add‐On HKLSE‐Modeller installiert ist.

#### <span id="page-57-0"></span>**Arbeitsablauf 1: Öffnen eines HKLSE‐ Modellerprojekts in einer ARCHICAD‐Umgebung**

Wenn ein in einer HKLSE‐Umgebung erstelltes Projekt nur mit ARCHICAD (ohne HKLSE‐Modeller) wieder geöffnet wird, stehen die HKLSE‐Objekte zur Verfügung und sind als GDL‐Objekte editierbar. Wenn Sie das Projekt nachfolgend in einer HKLSE‐Umgebung wieder öffnen, funktioniert die Verbindung korrekt.

#### <span id="page-58-0"></span>**Arbeitsablauf 2: Öffnen eines ARCHICAD‐Projekts in einer HKLSE‐Modell‐Umgebung**

Wenn ein ARCHICAD Projekt in einer HKLSE‐Modeller‐Umgebung (über **Ablage > Öffnen**) geöffnet wird, werden die HKLSE‐kompatiblen GDL‐ Objekte automatisch so erweitert, dass sie die individuellen HKLSE Präferenzen und die Anschlussparameter umfassen. Ihre Anschlussparameter können verwendet werden, um diese Objekte als Teil einer HKLSE‐Leitungsführung einzubeziehen. Angrenzende HKLSE‐ Objekte mit angeschlossenen Fixpunkten werden automatisch angeschlossen (sofern die Anschlussgeometrien kompatibel sind).

#### <span id="page-58-1"></span>**Arbeitsablauf 3: Dazuladen, Kopieren/Einfügen oder Senden/Empfangen von ARCHICAD‐ Projekten in einer HKLSE‐Modeller‐Umgebung**

Wenn ein ARCHICAD‐Projekt in einer HKLSE‐Umgebung ohne **Ablage** > **Öffnen** aufgerufen wird (z.B. durch Dazuladen der Datei oder durch Kopieren/Einfügen von HKLSE‐Objekten oder durch Aufrufen solcher Objekte über die Teamwork‐Funktionen Senden/Empfangen),so werden die HKLSE‐kompatiblen GDL‐Objekte *nicht* automatisch in parametrischen HKLSE‐Objekte umgewandelt wie in Arbeitsablauf 2.

Wenn Sie dieses Projekt weiterhin mit den HKLSE‐Modellerfunktionen bearbeiten wollen, sollten Sie diese Umwandlung manuell vornehmen: Wechseln Sie zu den HKLSE Präferenzen und klicken Sie auf die Schaltfläche **Objekte in HKLSE‐Elemente konvertieren**.